手機平板帳號登入教學

建國國中-資訊組

使 用 手 機 或 平 板 加 入 google classroom 的課程時需要下載 APP 並正確的切換帳號,以下 SOP 會 教大家如何正確切換帳號登入 google classroom。

## Google

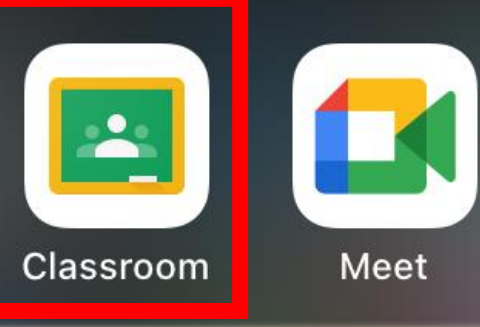

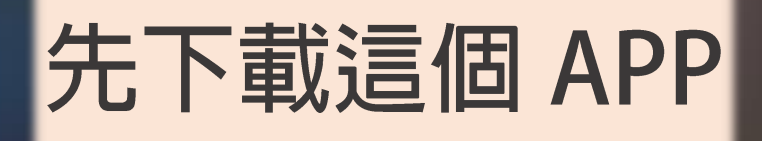

 $\bullet$ 

O

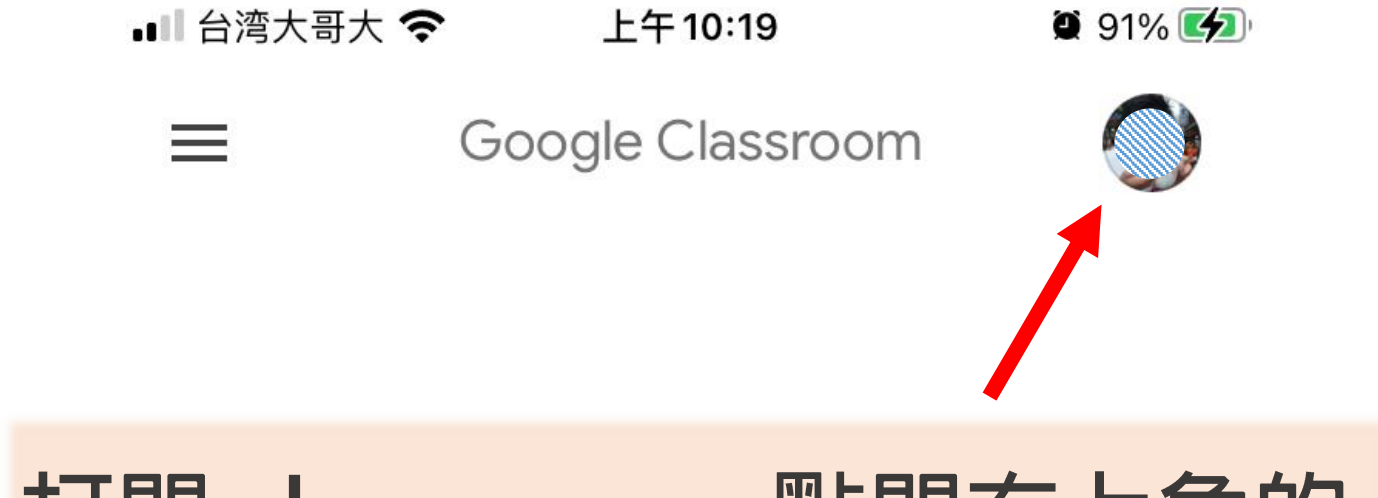

## 打開 classroom, 點開右上角的

帳號圖示

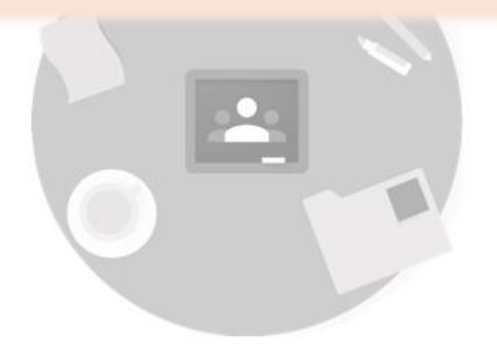

找不到你現有的課程嗎?

改用其他帳戶

建立或加入你的第一門課程

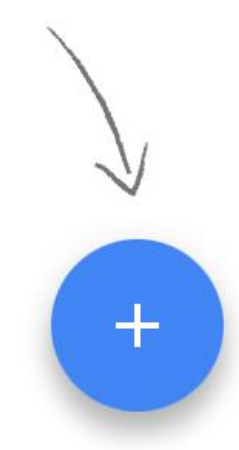

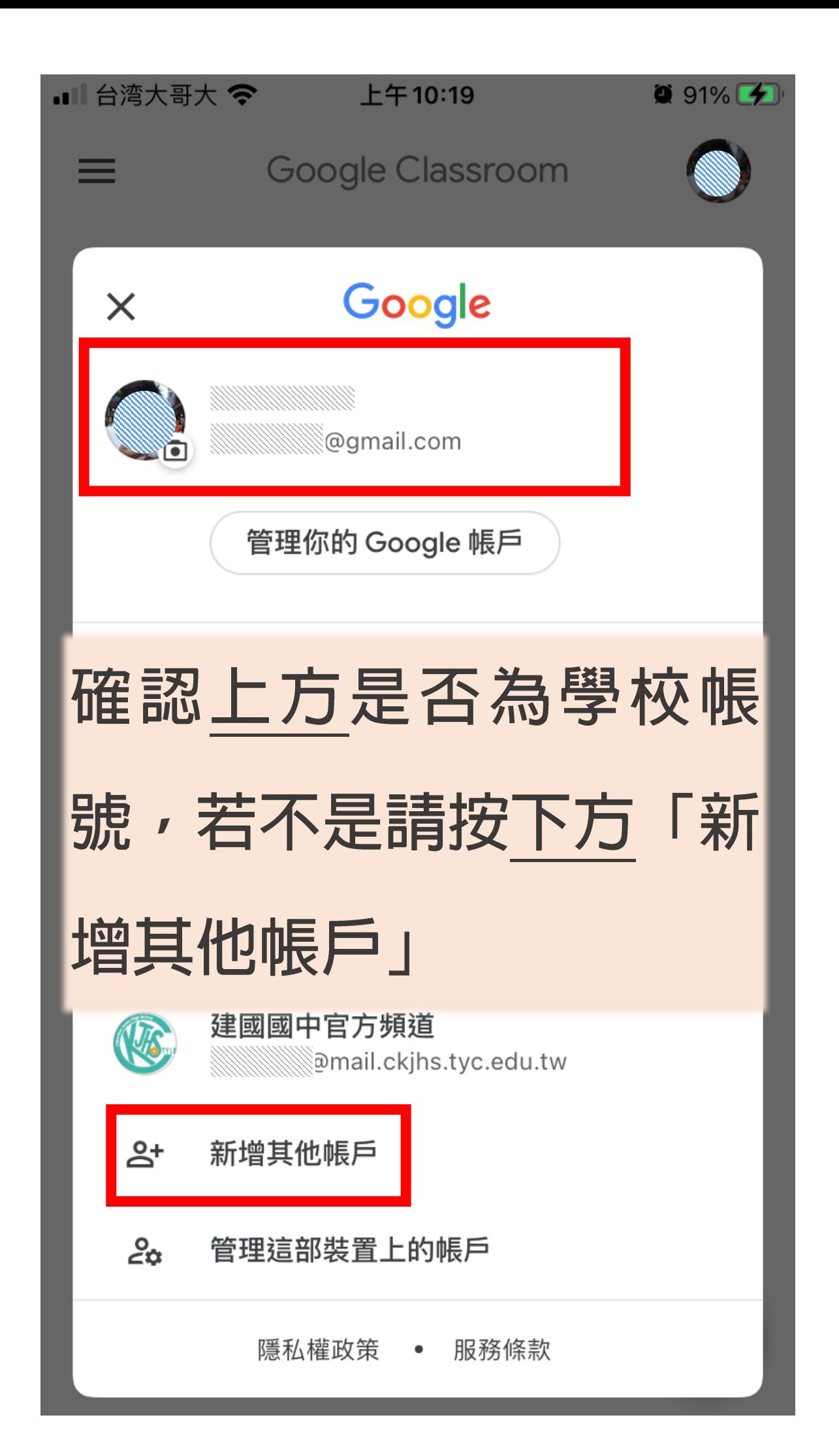

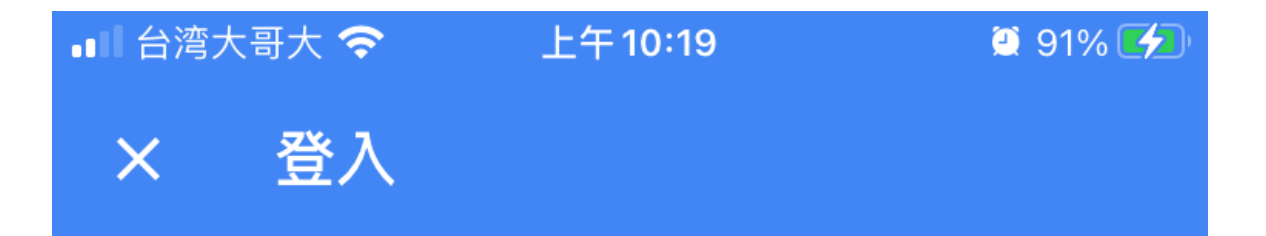

Google

## 登入

使用您的 Google 帳戶。當您使用其他應用程式 時,也會自動登入 Google 服務。

雷子郵件地址或電話號碼

輸入建國國中帳號 帳號為身分證字號,英文 字母小寫,例如: a123456789@mail.ckjhs.tyc.edu.tw 密碼:西元生日8碼

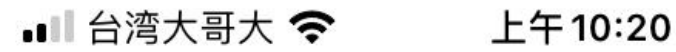

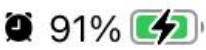

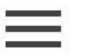

Google Classroom

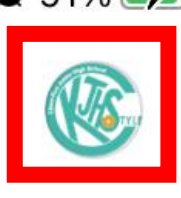

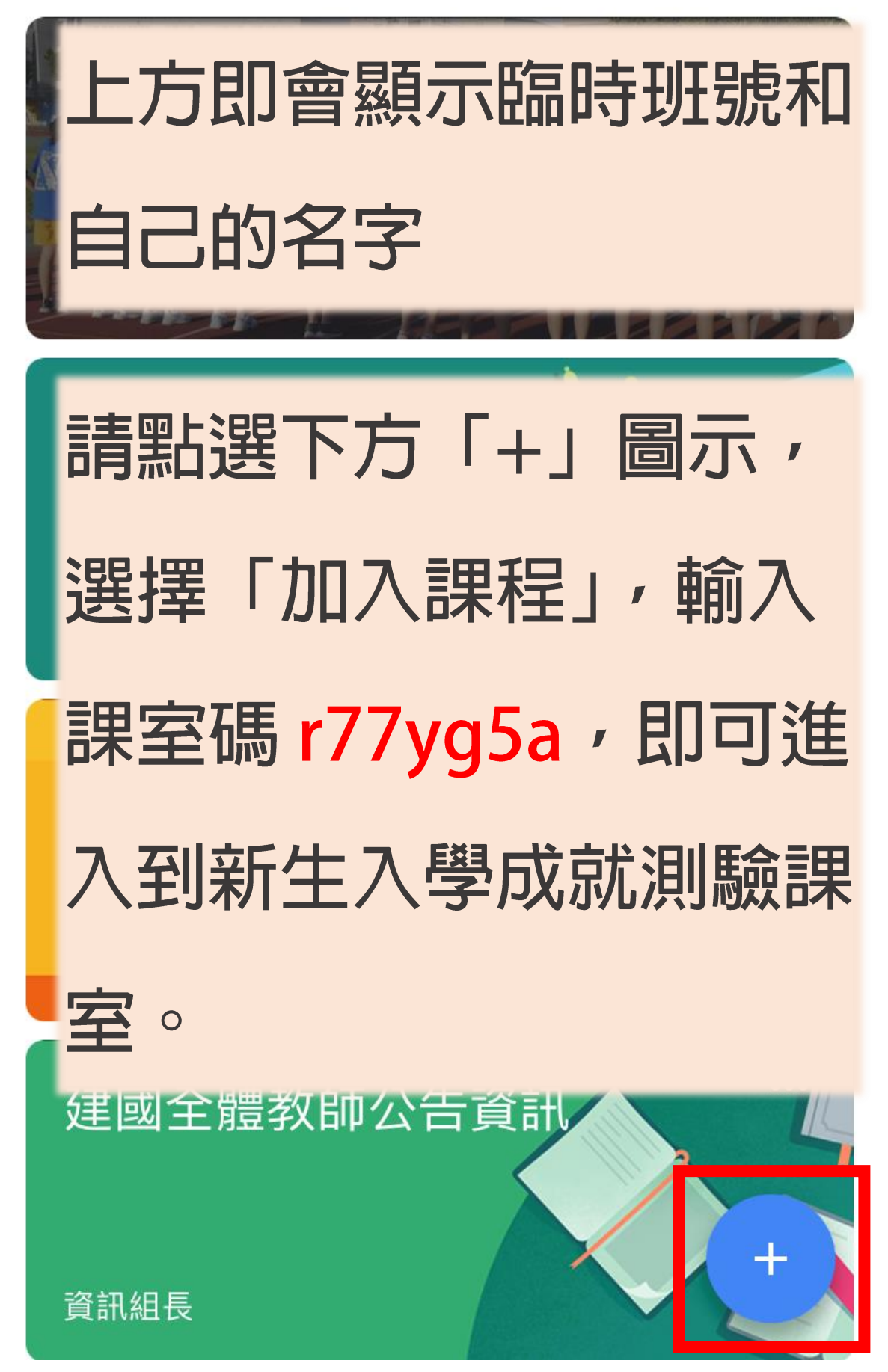

 $=$ 

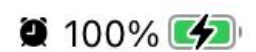

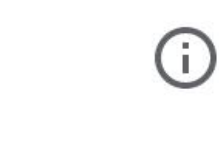

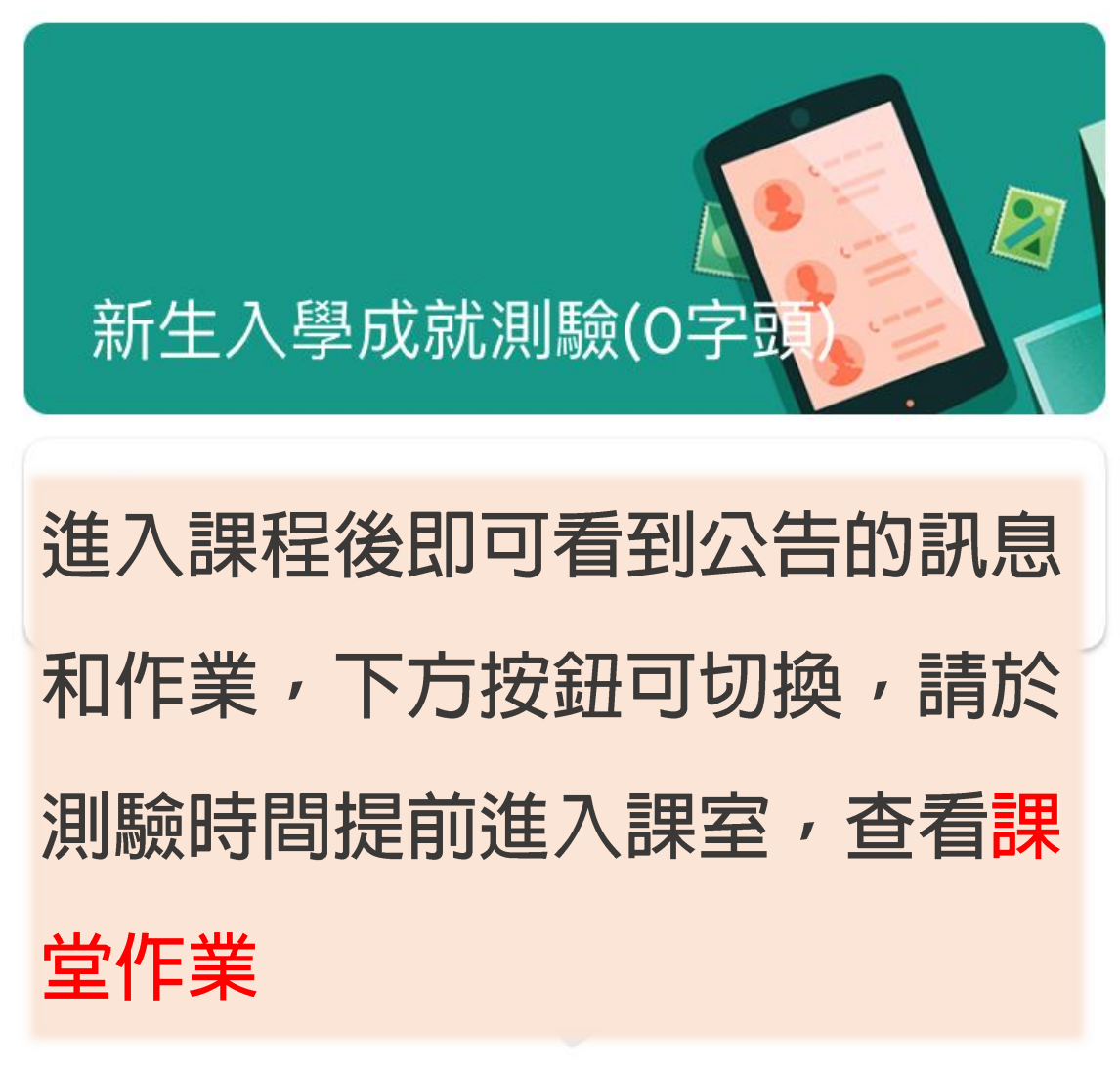

目前還沒有任何訊 息,不妨稍後再返回 杳看

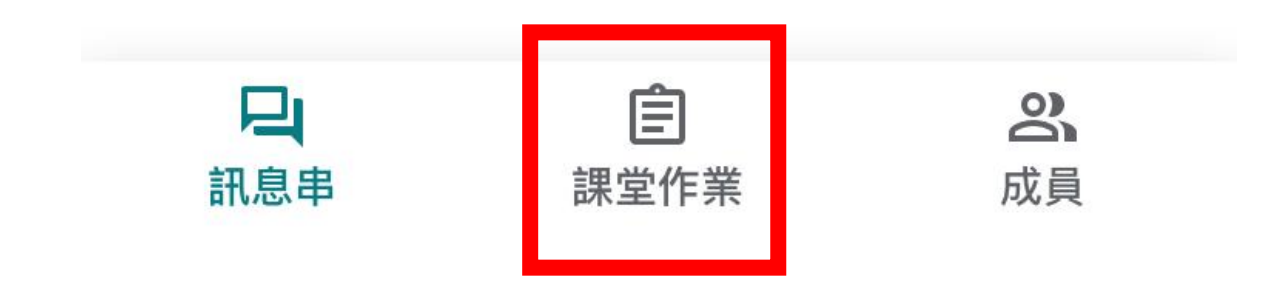